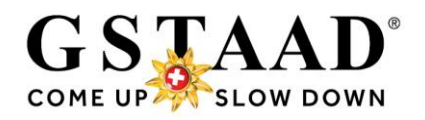

# **interCreating Gstaaad Cards (guest cards) in the WebClient4**

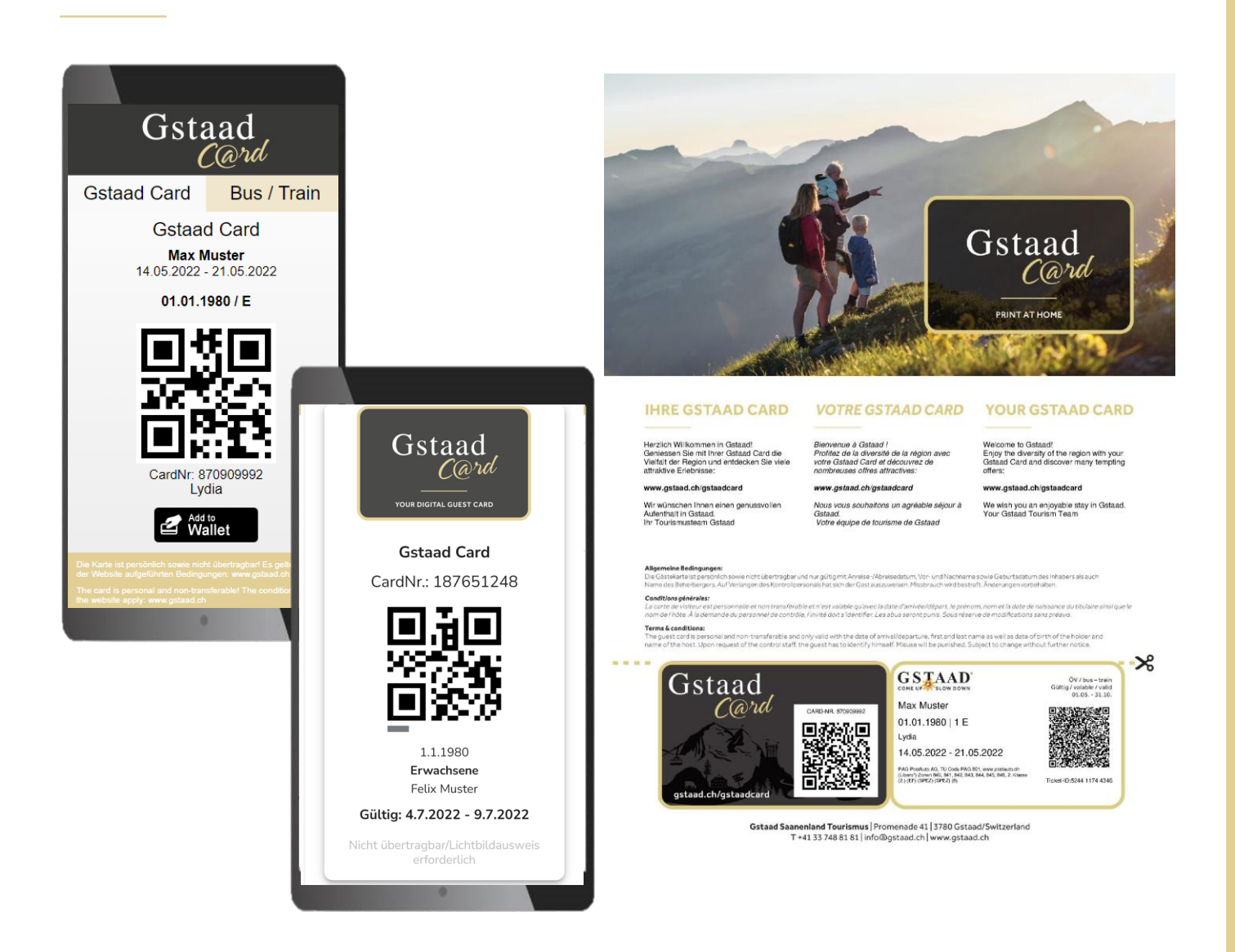

# **Hotels / Camping Holiday apartments / Bed & Breakfast**

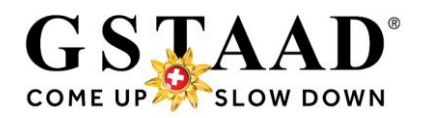

#### **Contents**

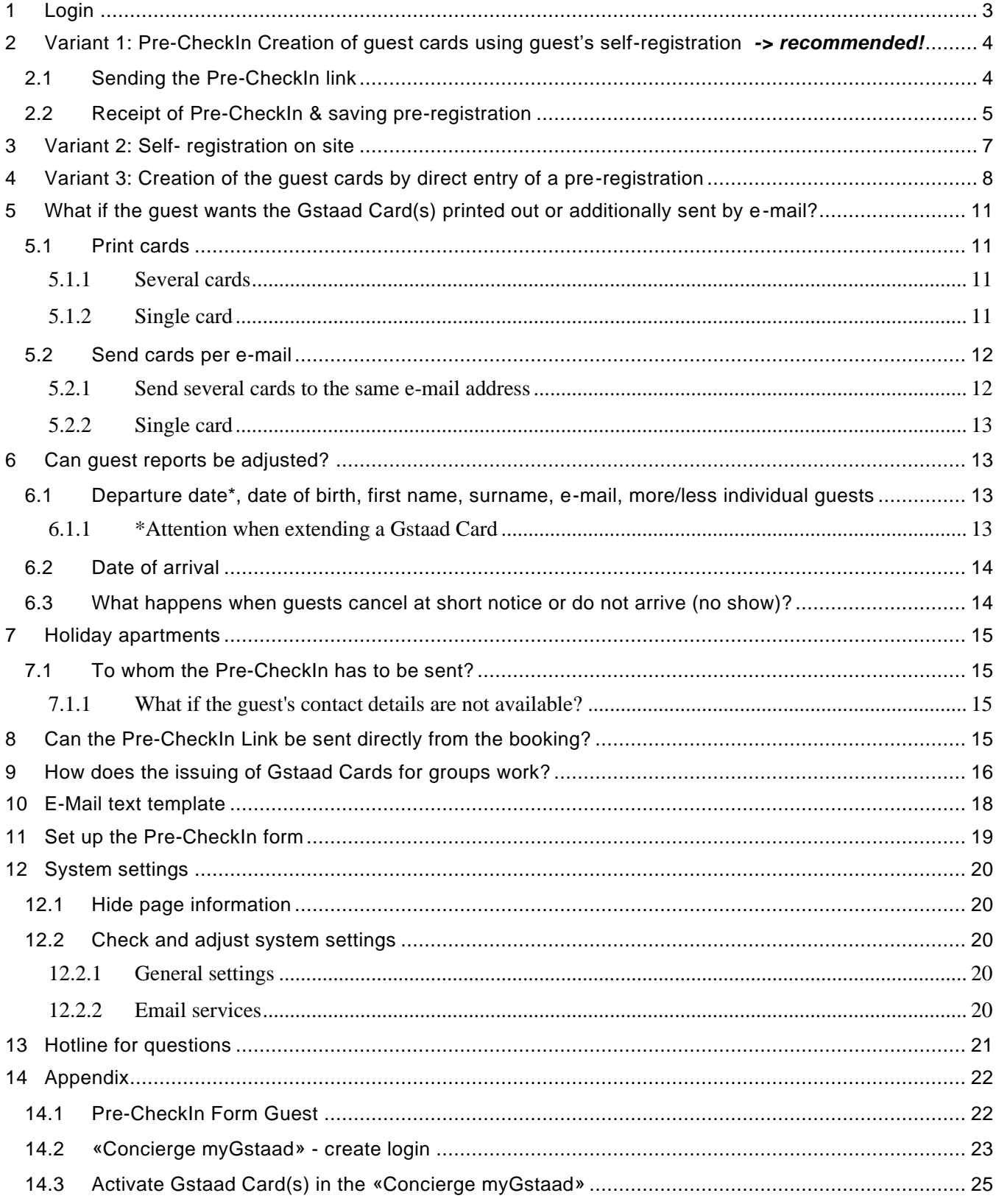

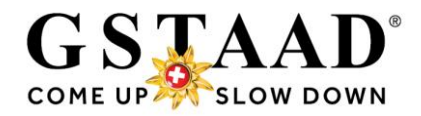

In the first part (1-3, pages 4-9) you will find the issuing process, in the second part (8-13, from [page 10\)](#page-9-0) further functions and additional information.

### <span id="page-2-0"></span>1 Login

- o Login under the following link<https://webclient4.deskline.net/GRI/en/login> Enter user name & password
- o «Sign in»

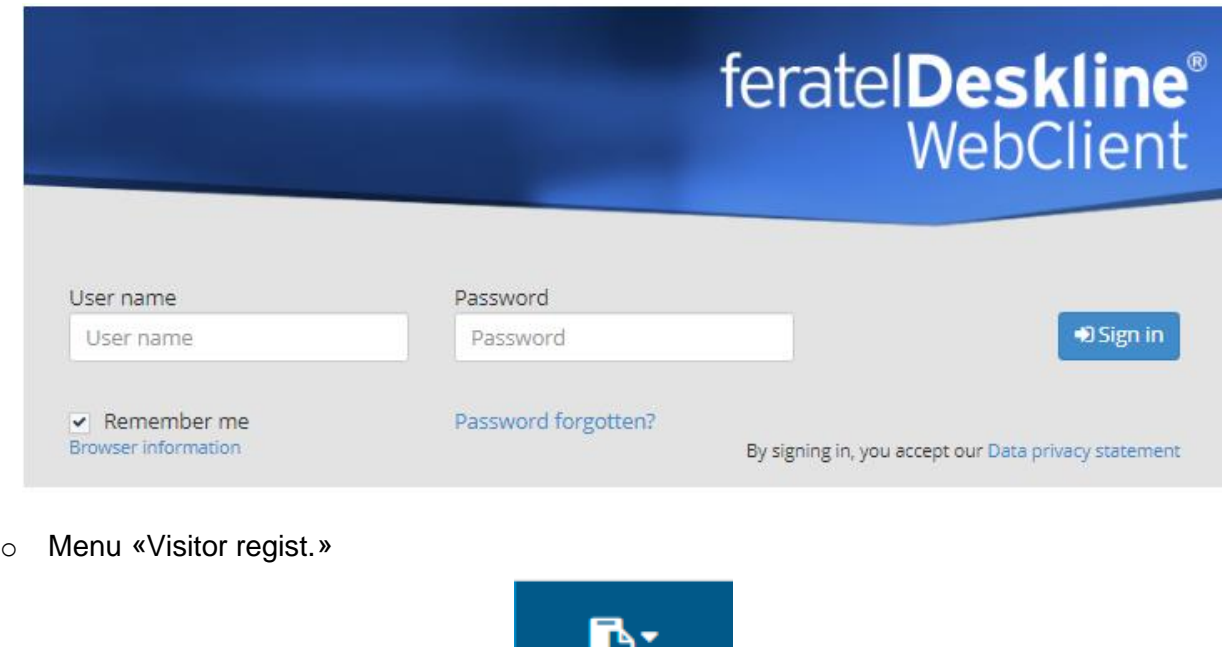

o *When logging in for the first time, it is recommended to adjust the system settings (see [«12](#page-19-0) [System settings»](#page-19-0), page 20)*

**Visitor regist.** 

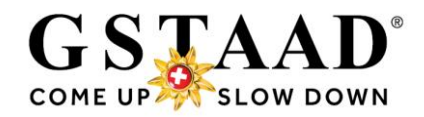

# <span id="page-3-0"></span>2 Variant 1: Pre-CheckIn Creation of guest cards using guest's self-registration *-> recommended!*

### <span id="page-3-1"></span>2.1 Sending the Pre-CheckIn link

*→ Set up the Pre-CheckIn form - see [«11»](#page-18-0), page 19*

- o «Visitor regist.» «Pre-CheckIn»
- o Register «Link and form configuration»

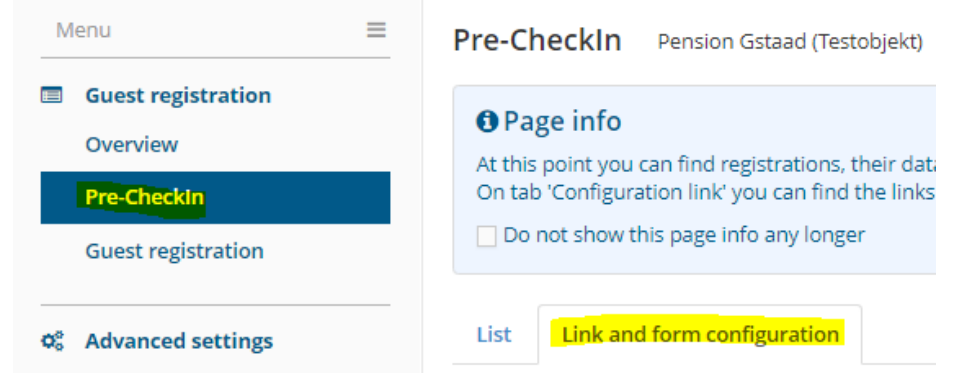

- → Copy the Pre-CheckIn link and send it to the guest; either in a separate e-mail, in a pre-stay email or incorporate into your own booking confirmation.
	- Timing: Recommendation: approx. 1 week before arrival
	- *→ see «10 E-mail [text template»](#page-17-0), page 18 (example) → ATTENTION Holiday apartments:*

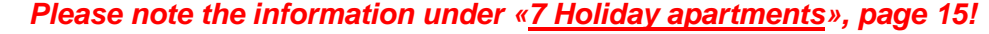

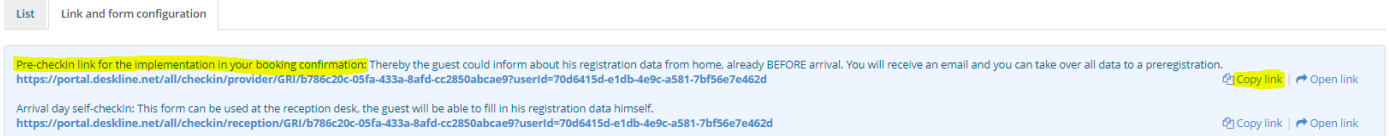

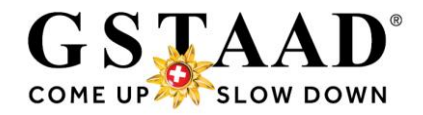

### <span id="page-4-0"></span>2.2 Receipt of Pre-CheckIn & saving pre-registration

#### ○ After successful self-registration of the guest you will receive a notification by e-mail:

#### New pre-check-in

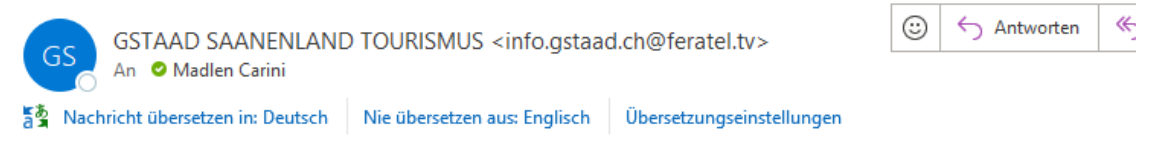

#### Dear owner

The following Gstaad Card registration for Pension Feratel (Testbetrieb) has just been received, please verify and approve:

Guest: Peter Musterman Persons: 2 Arrival: 10.06.2023 Departure: 17.06.2023

You can view the details here.

Next steps:

- «Open as preregistration»
- Check data «Save preregistration»
- Best regards GSTAAD SAANENLAND TOURISMUS
- Click on «here» to get directly to the checkIn details *Alternatively, you can call up the data under «Pre-CheckIn» - «List» and open by clicking on the name or on «Details» (symbol on the right)*

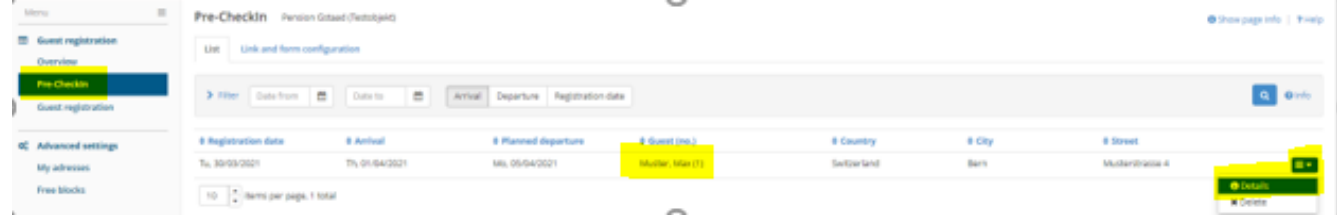

○ Check data

○ «Convert to pre-registration» → «Convert to pre-registration»

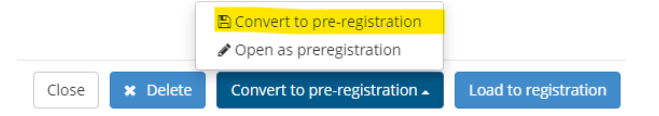

Saves the pre-registration directly & sends the "Concierge myGstaad" invitation e-mail

○ *Alternative: The data can be checked more closely if required and adjusted if necessary: «Convert to pre-registration» → «Open as preregistration»*

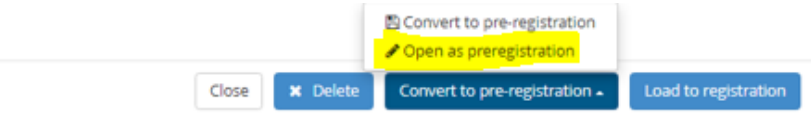

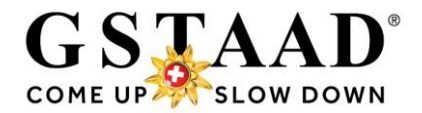

○ *If everything is correct, «Save preregistration», only this step triggers the invitation email to «Concierge myGstaad».*

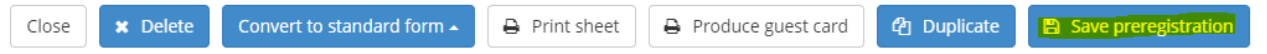

o *The guest receives the invitation link to «Concierge myGstaad», the digital holiday companion, at the earliest X days\* before arrival. In there, after creating a login, he can activate the Gstaad Card(s). If the Gstaad Card(s) is/are not activated in «Concierge myGstaad», the Gstaad Card(s) will be sent automatically by e-mail at midnight on the day of arrival (MobileCard and Print@Home version).*

*(\*holiday apartments and bed & breakfast = 7 days, hotels/camping = 3 days)*

o *The guest registration now shows the date on which the welcome e-mail for «Concierge myGstaad» is/was sent to the guest and whether the guest has activated «Concierge myGstaad».*

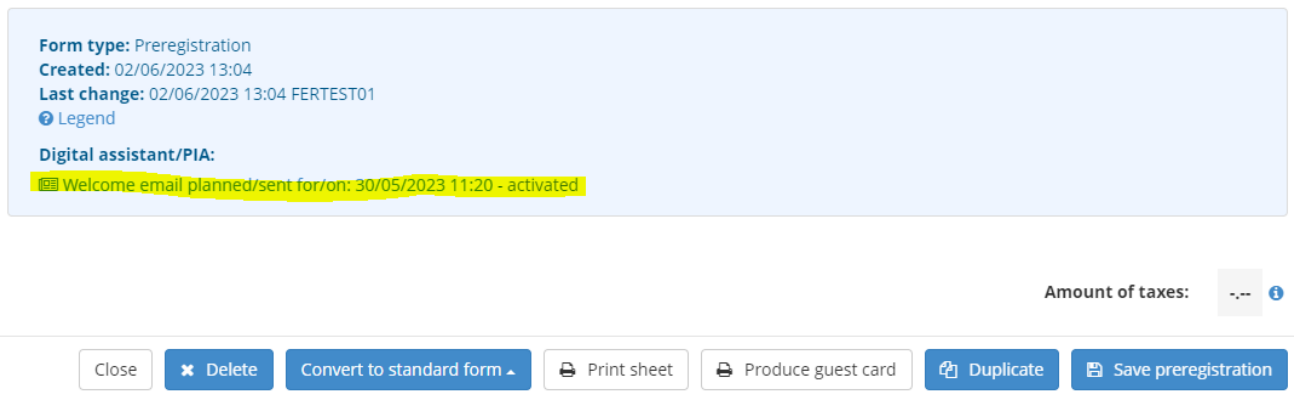

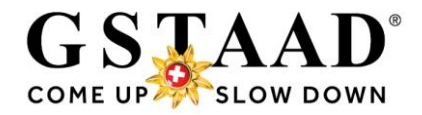

# <span id="page-6-0"></span>3 Variant 2: Self- registration on site

In the event that the guest does not have the opportunity to do the Pre-CheckIn before arrival (because he has not received the link) and you cannot make the guest registration on site (see [Variant 3,](#page-7-0) page 8), we recommend that you display the QR code\* in your accommodation (reception/room/holiday apartment). In this way, the guest has the opportunity to self-register on site.

- o **Important:**
	- ➔ **After successful self-registration of the guest, the pre-registration must be checked in the WebClient and confirmed by «Convert to pre-registration»** *(respectively «Save pre-registration»)***, otherwise the guest will not receive the Gstaad Card(s)!**
	- ➔ **Therefore, check your e-mails resp. your Pre-CheckIns regularly, especially when guests arrive!**
	- ➔ Everything works exactly the same as for the pre-check-in before arrival (see [«2.2 Receipt](#page-4-0)  of Pre-CheckIn [& saving pre-registration»](#page-4-0), page 5)

**\*The QR code can be ordered by e-mail** [info@gstaad.ch](mailto:info@gstaad.ch) or phone +41 33 748 81 81

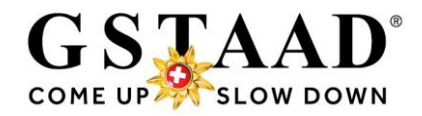

# <span id="page-7-0"></span>4 Variant 3: Creation of the guest cards by direct entry of a preregistration

- o «Guest registration»
- o «New preregistration» «+ Individual guest»
	- ➔ *Travel groups «+ Travelgroup» (see [«9 How does the issuing of Gstaad Cards for](#page-15-0)  [groups work?»,](#page-15-0) page 16*

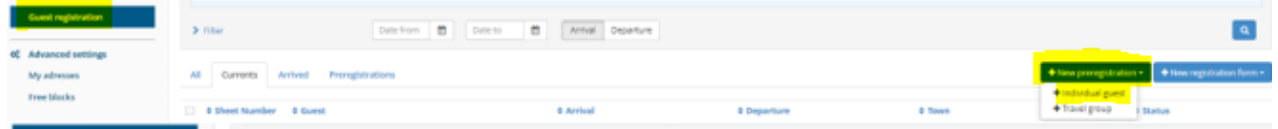

- o For all guests, fill in at least all data with \* / \* as well as the **email address**
- o Additional guests: «+ Add guest»
	- **Important:**
		- → The data must be filled in correctly. The guest cards are personal, non-transferable, and only valid with the name and birthday of the holder.

The guest must identify himself on request of the control staff. Therefore, a personal card in their name must be issued for each guest.

- Abuse is punished.
- ➔ *No Gstaad Card will be generated for children under 6 years of age!*
- ➔ «Agree to send personal data to card» must be activated for every guest, otherwise the guest card will not be produced.
- $\circ$  Addresses that have already been saved can be inserted using the magnifying glass function. *«Save in guest addresses» does not have to be necessarily activated because the registration data is saved automatically. This function is activated by default. However, it is possible to deactivate it (see system settings [«11.2.1 General](#page-19-3) settings», page 20).*
- o If everything is entered correctly, «Save changes and stay»

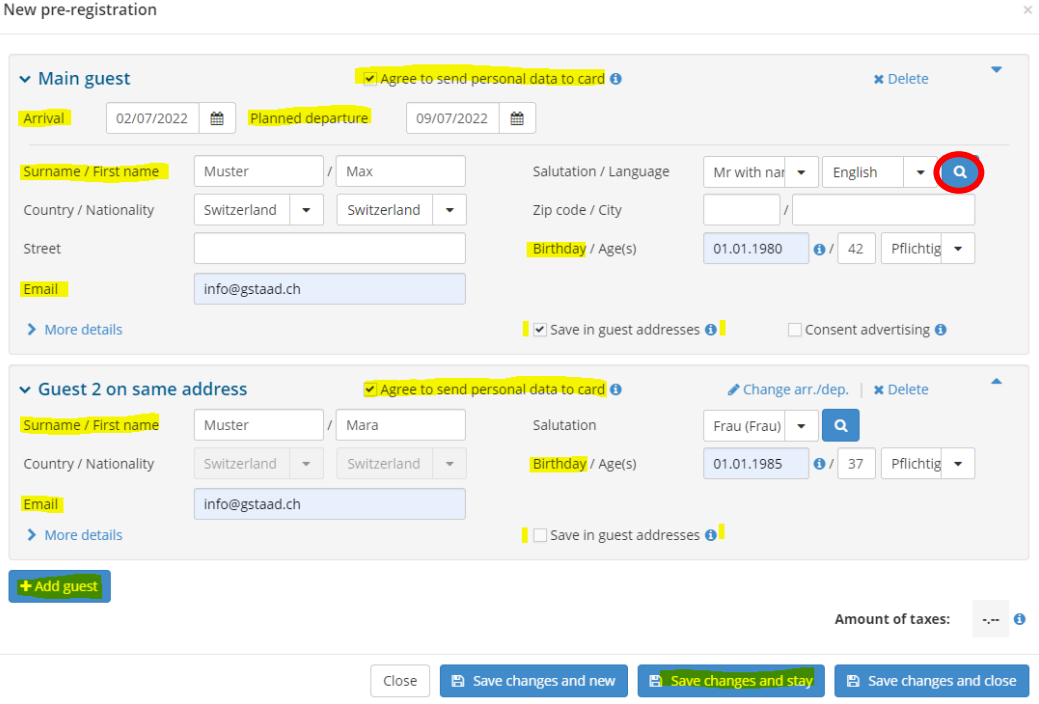

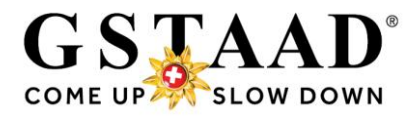

*If «Save changes and close» is selected,…*

**E** Save changes and new

Save changes and stay Save changes and close

*… the pre-registration can then be called up in the submenu «Guest registration» - «Preregistrations» and opened by clicking on the name or via «Details» (symbol on the right).*

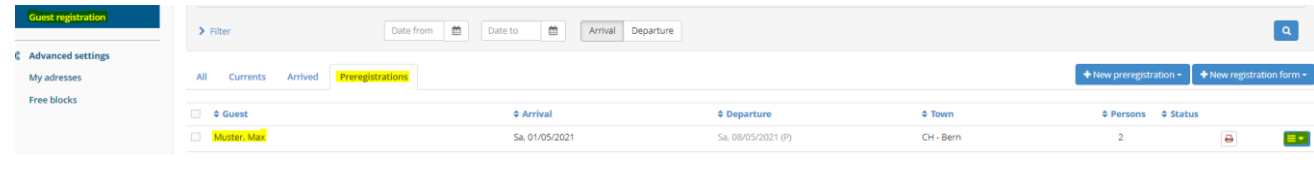

#### o «Save preregistration»

Close

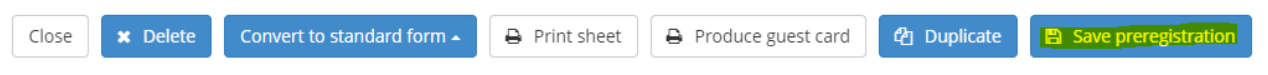

o *The guest receives the invitation link to «Concierge myGstaad», the digital holiday companion, at the earliest X days\* before arrival (or immediately when making the guest reporting on arrival on site).* 

In there, after creating a login, he can activate the Gstaad Card(s). If the Gstaad Card is not *activated in «Concierge myGstaad», the Gstaad Card(s) will be sent automatically by e-mail at midnight on the day of arrival (MobileCard and Print@Home version).*

*→ It is therefore important that an e-mail address is registered with each guest! (see page 8)*

*(\*holiday apartments and bed & breakfast = 7 days, hotels/camping = 3 days)*

o *The guest registration now shows the date on which the welcome e-mail for «Concierge myGstaad» is/was sent to the guest and whether the guest has activated «Concierge myGstaad».*

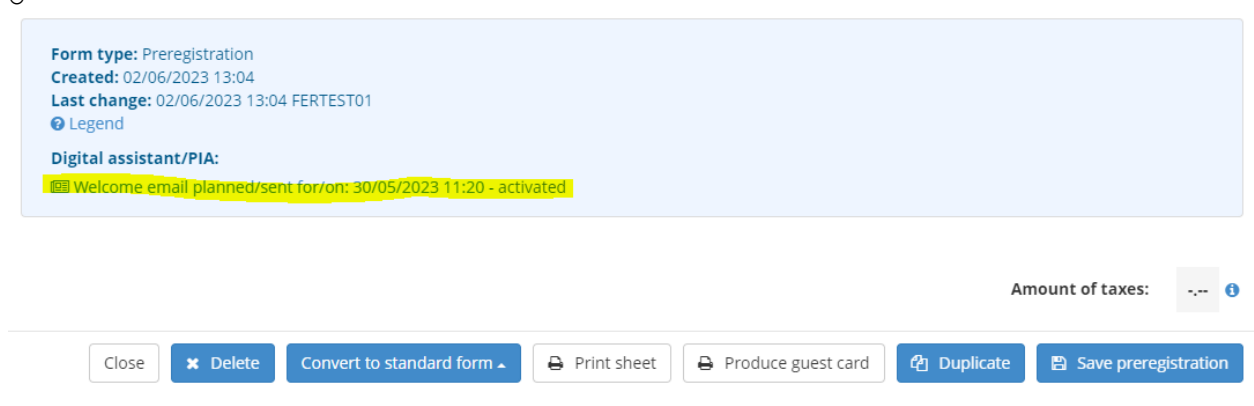

o

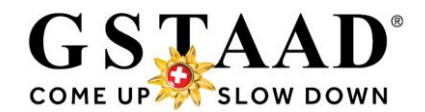

# **FAQ**

#### <span id="page-9-0"></span>➔ *Clicking on the question (text) will redirect you to the relevant point.*

- [What if the guest wants the Gstaad Card\(s\) printed out or additionally sent by e-mail?](#page-10-0)
- Can quest reports be adjusted?
	- $\circ$  Departure date\*, date of birth first name, surname, e-mail, more/less individual quests
	- o [Date of arrival](#page-13-0)
	- $\circ$  What happens when quests cancel at short notice or do not arrive (no show)?
- **[Holiday apartments:](#page-14-0)**
	- o [To whom the Pre-CheckIn has to be sent?](#page-14-1)
	- o [What if the guest's contact details are not available?](#page-14-2)
- [Can the Pre-CheckIn Link be sent directly from the booking?](#page-14-3)
- [How does the issuing of Gstaad Cards for groups work?](#page-15-0)
- [Is there a text template for sending the Pre-CheckIn link?](#page-17-0)
- Can the Pre-Checkin form be designed by the user?
- [Which system settings have to be made?](#page-19-0)
- [Is there a hotline for questions and problems?](#page-20-0)
- [What does the Pre-CheckIn form look like for the guest?](#page-21-1)
- How can the guest create a [«Concierge myGstaad» login?](Concierge_myGstaad#_)
- [Where can guests activate their Gstaad Card\(s\) in the](#page-24-0) «Concierge myGstaad»?

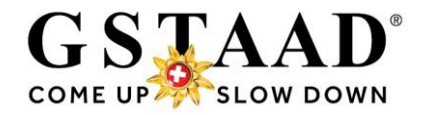

# <span id="page-10-0"></span>5 What if the guest wants the Gstaad Card(s) printed out or additionally sent by e-mail?

Gstaad Cards can be printed out or sent (again) by e-mail as follows.

o In the WebClient: «Visitor regist.» - «Guest registration» - «→ Open guest card system» *→ The CardSoftware is in German*

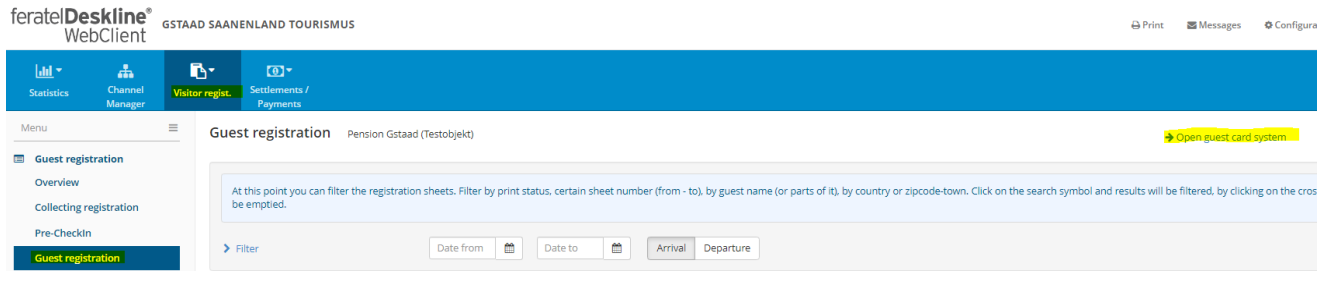

- → Gstaad Cards that have not yet been activated in the «Concierge myGstaad» and have not yet been sent are in the *«Zu produzierende Karten»* (= «Cards to produce») tab.
- Gstaad Cards activated in the «Concierge myGstaad» or already sent are in the *«Karte suchen»* (= «Search card») tab.

#### <span id="page-10-1"></span>5.1 Print cards

#### <span id="page-10-2"></span>5.1.1 Several cards

- o Mark all cards to be printed in the *«Zu produzierende Karten»* (= «Cards to produce») menu (⊠)
- o *«Markierte drucken»* (= «Print marked»)

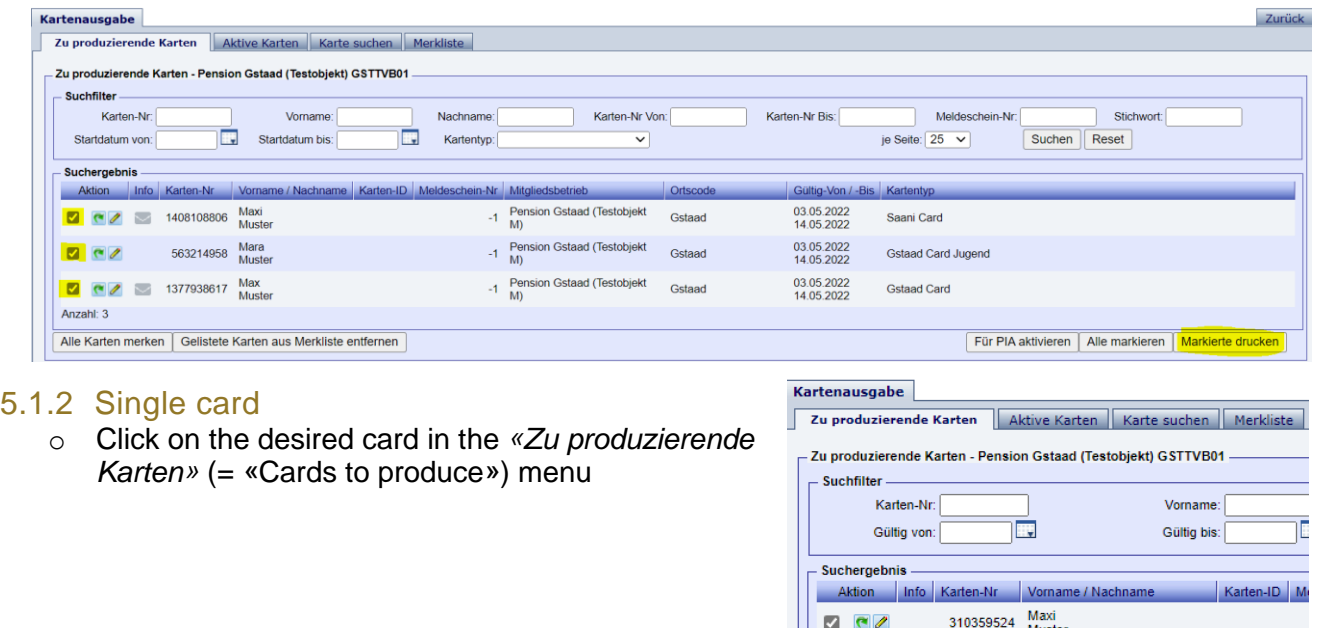

<span id="page-10-3"></span>o *«Drucken»* (= «Print») (button on the bottom right)

*Please note: As soon as the MobileCard has been sent, this "Print" button disappears.* 

○ *In this case, it is advisable to send the card again to your own e-mail address and to print the card from the e-mail attachment.*

336359311

Mobile Card versenden | Drucken | Für PIA aktivieren | Speichern | Abbrechen

#### <span id="page-11-0"></span>5.2 Send cards per e-mail

#### <span id="page-11-1"></span>5.2.1 Send several cards to the same e-mail address

Gstaad Cards that have not yet been activated in the «Concierge myGstaad» and have not yet been sent are in the *«Zu produzierende Karten»* (= «Cards to produce») tab»

GSTAA

o If all cards listed under *«Zu produzierende Karten»* (= «Cards to produce») has to be sent to the same e-mail address:

*«Alle Karten merken»* (= «Memorize all cards»)

o If not all cards listed under *«Zu produzierende Karten»* (= «Cards to produce») has to be sent to the same e-mail address:

For the desired cards, click on the green arrow *«Karten merken»* (= «Memorize Card») (arrow turns red)

- o Gstaad Cards activated in the «Concierge myGstaad» or already sent are in the *«Karte suchen»* (= «Search card») tab
- o For the desired cards, click on the green arrow *«Karten merken»* (= «Memorize Card») (arrow turns red)
- o Go to the register *«Merkliste»* (= «Memory List»)
- o *Aktion für alle gelisteten Karten* (= Action for all listed cards): Select *«MobileCards senden» (=* «Send MobileCards»)
- o Check respectively enter the e-mail address
- o Activate at *«Merkliste anschliessend leeren»* (= «Then clear Memory List»)
- o Click on *«MobileCards senden»* (= «Send MobileCards»)

#### nausgabe

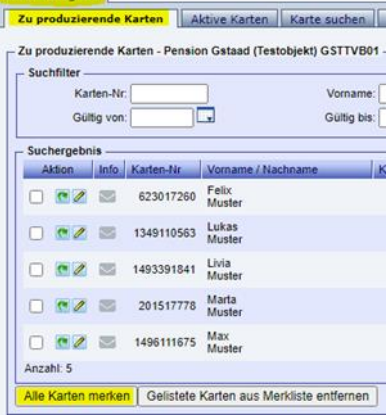

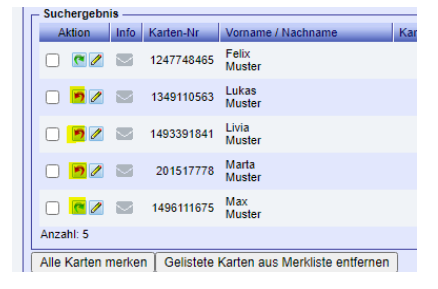

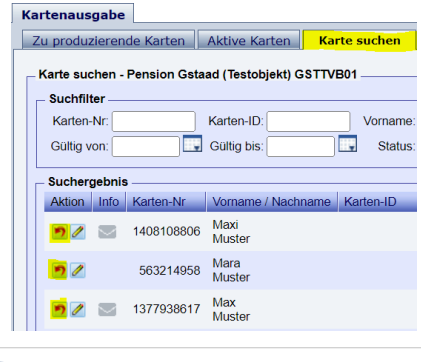

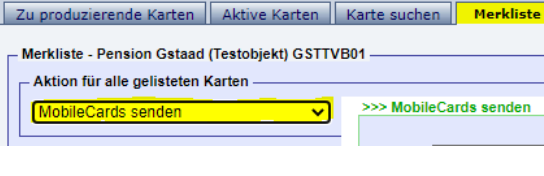

**Gstaad Card** 

ferate $\square$ 

**Kartenausgabe** 

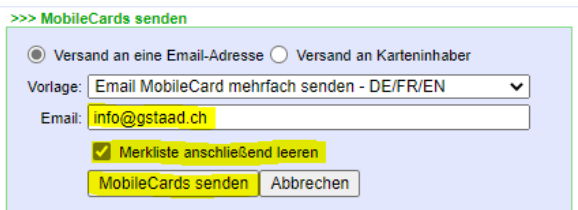

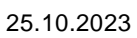

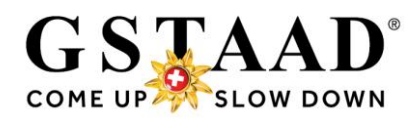

Kartenausgabe

- Suchfilter -Karten-Nr:

Suchergebnis -

 $\blacksquare$ 

Email: info@gstaad.ch Meri

eCards senden | Abbrechen |

CardSoftware

Open guest card system

feratelCardSvstem

Gültig von:

Zu produzierende Karten | Aktive Karten | Karte such Zu produzierende Karten - Pension Gstaad (Testobiekt) GSTTVB01

Aktion Info Karten-Nr Vorname / Nachr 310359524 Maxi

m

Vorname

Gültig bis:

#### <span id="page-12-0"></span>5.2.2 Single card

- o Click on the desired card in the *«Zu produzierende Karten»* (= «Cards to produce») resp. in the *«Karte suchen»* (= «Search card») menu
- o Check respectively enter the e-mail address
- 

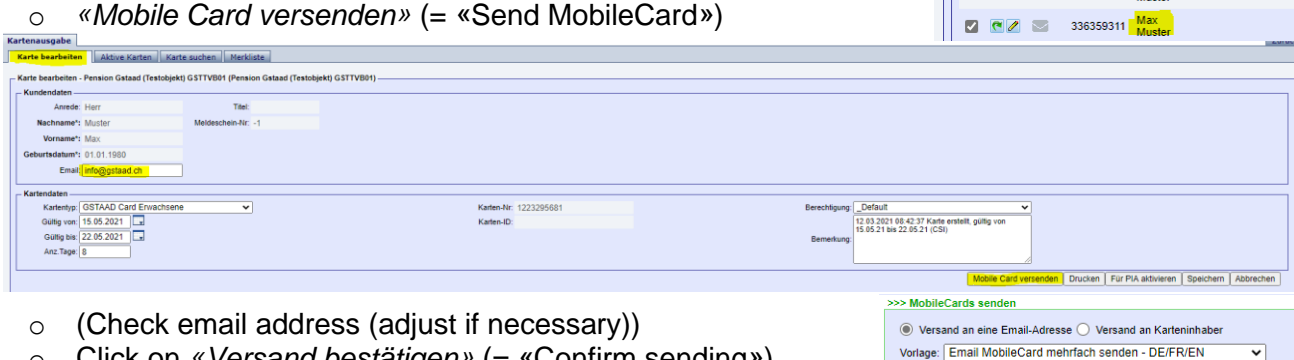

o Click on *«Versand bestätigen»* (= «Confirm sending»)

Use the *«Zurück»* (= «Back») button (top right) to return to the WebClient.

# <span id="page-12-1"></span>6 Can guest reports be adjusted?

- <span id="page-12-2"></span>6.1 Departure date\*, date of birth, first name, surname, e-mail, more/less individual guests
	- o Adjustments to the departure date, date of birth, surname, first name, (country/nationality, address) and e-mail as well as the addition and deletion of individual guests can be made in the pre-registration (or in the registration form), even if the card has already been activated in the «Concierge myGstaad» or has already been sent by e-mail or printed.
		- o By clicking on «Save pre-registration» (respectively «Save changes» in the registration form), the changes are automatically updated in the CardSystem and new cards can be issued.

#### <span id="page-12-3"></span>6.1.1 \*Attention when extending a Gstaad Card

- $\circ$  If the Gstaad Card(s) has (have) already been sent/printed respectively activated in the Concierge myGstaad, a duplicate must be issued and the card(s) sent/printed again so that the validity of the public transport QR code is also updated and the guest can thus use public transport throughout their stay. A Print **M**essages **©** Configuration **&** Pension Gstaad (Test)
	- $\circ$  « $\rightarrow$  Open quest card system» (top right)
	- o *«Karte suchen»* (= «Search card»)
	- o If the card(s) you have just extended does/do not appear at the top, search by surname

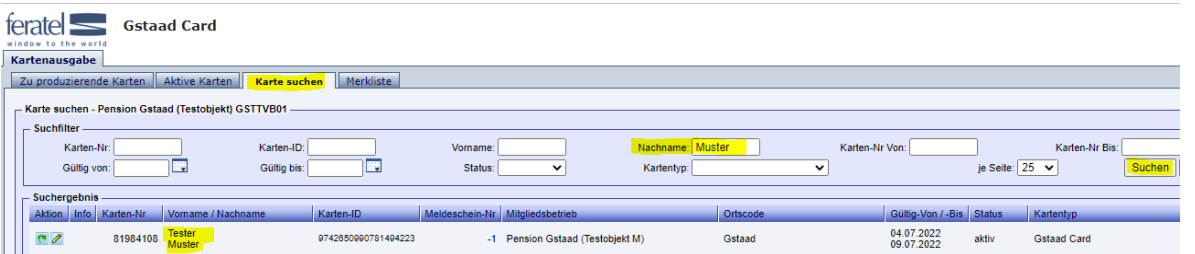

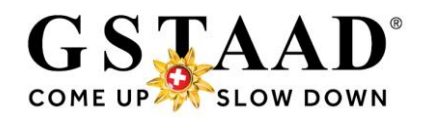

- o Click on the desired card (name)
- o *«Duplikat produzieren»* (= «Produce duplicate») *(previous card is blocked as a result)*

Kartenaucaahe

**zierende Karten || Aktive Karten || Karte bearbeite** Karte bearbeiten - Pension Gstaad (Testobjekt) GSTTVB01 (Pensio

Ahhrechen

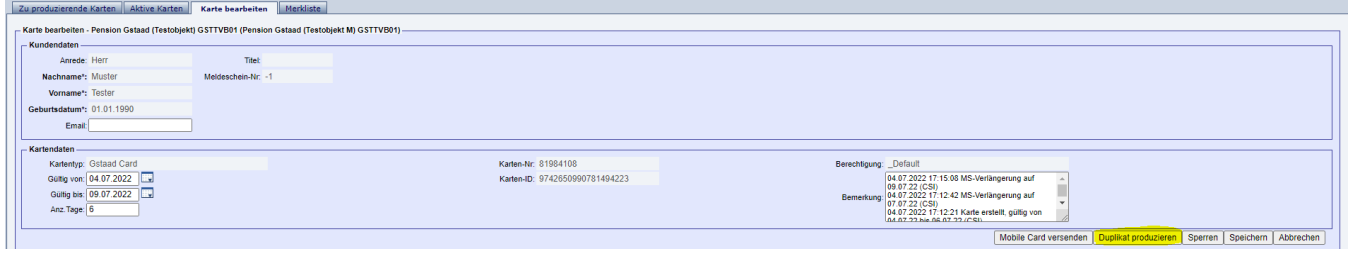

- o *Begründung* (= Reason): select *«Aufenthalt verlängert»* (= «Stay extended)
- o *«Duplikatdruck bestätigen»* (= «Confirm duplicate print»)
- o If a printout is desired: print Print@Home version
- o If a MobileCard is desired:
	- o *«Mobile Card versenden»* (= «Send MobileCard»)
	- o (Check email address (adjust if necessary))
	- o *«Versand bestätigen»* (= «Confirm sending»)
- o When used in Concierge myGstaad, it automatically updates the Gstaad Card and the mobility ticket (public transport QR code) (new card no. appears)

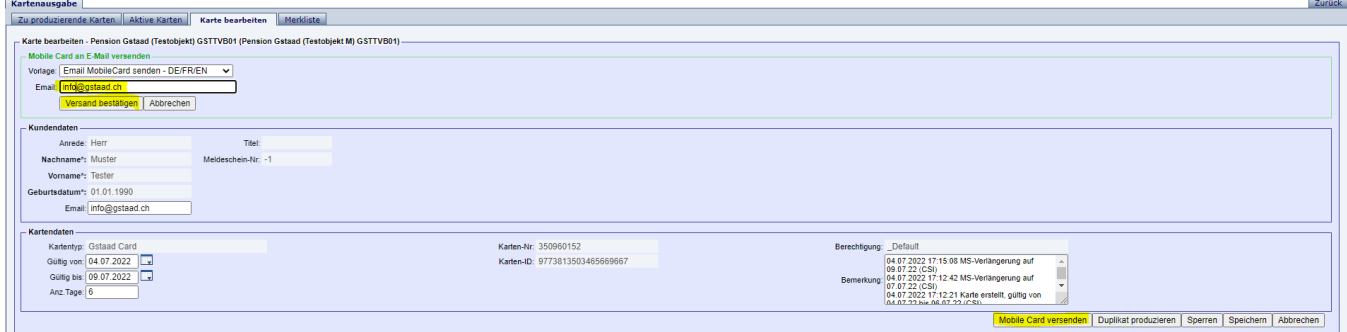

#### <span id="page-13-0"></span>6.2 Date of arrival

 $\circ$  The date of arrival can only be adjusted before the card is activated/printed/sent. If the card has already been activated in the «Concierge myGstaad» or sent by e-mail or printed, the preregistration must be deleted (respectively the registration form cancelled) and recreated if the date of arrival is changed.

#### <span id="page-13-1"></span>6.3 What happens when guests cancel at short notice or do not arrive (no show)?

Guests who do not arrive are not entitled to a Gstaad Card. For this reason, Gstaad Cards that have already been issued must be blocked, also to prevent them from being automatically forwarded if they are not activated in the «Concierge myGstaad».

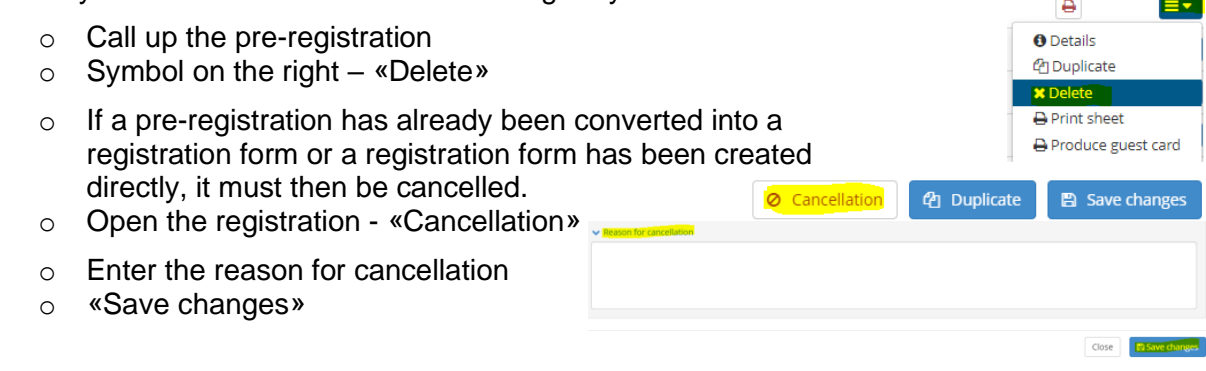

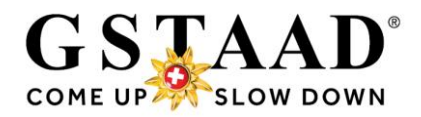

# <span id="page-14-0"></span>7 Holiday apartments

#### <span id="page-14-1"></span>7.1 To whom the Pre-CheckIn has to be sent?

- $\circ$  Guests who book through Gstaad Saanenland Tourismus or through Interhome will already receive the Pre-CheckIn link from us or through Interhome.
	- Reservation confirmation: Verkaufskanal (sales channel) = «Standard», «Internet» or «Portal: fewo.myswitzerland» or

Verkaufskanal: Standard Anraise<sup>.</sup> 08. September 2021

«Portal: interhome.com»

- $\circ$  When booking holiday apartments via our affiliated partner platform e-domizil, as the contractual partner you must send the link for data protection reasons.
	- $\rightarrow$  Reservation confirmation:
		- «Portal: e-domizil.de» Verkaufskanal: Portal: e-domizil.de
- o To guests who book directly through you, we recommend that you also send the link in the confirmation or in a separate e-mail.

#### <span id="page-14-2"></span>7.1.1 What if the guest's contact details are not available?

 $\circ$  When booking via partner platforms (e.g. Interhome, e-domizil, etc.), the quest contact data may be missing or incorrect. Should this be the case, take advantage when the guest contacts you (when making an appointment for the handing over of the keys before his arrival) in order to obtain a valid e-mail address and so be able to send him the self-registration link.

# <span id="page-14-3"></span>8 Can the Pre-CheckIn Link be sent directly from the booking?

o If the accommodation was booked via the booking system feratel Deskline, the Pre-CheckIn link can be copied and sent directly from the booking. The data provided by the guest when booking is already stored in the link.

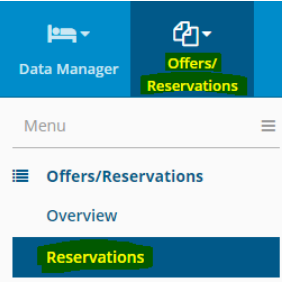

- o «Offers/Reservations» «Reservations»
- o Click on the booking

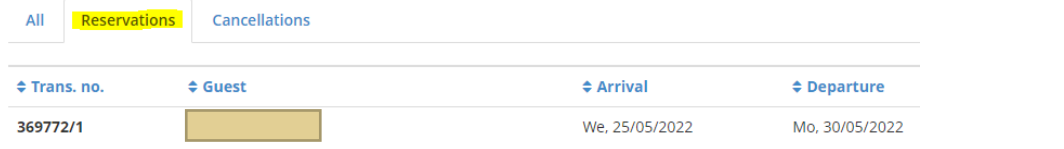

- o «Copy link»
- o Paste the copied link into the e-mail to the guest and send it before arrival

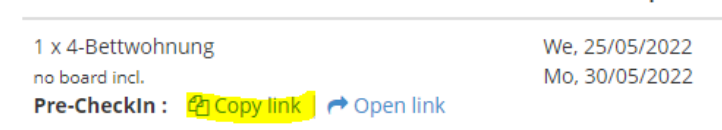

Product

**Arrival/Departure** 

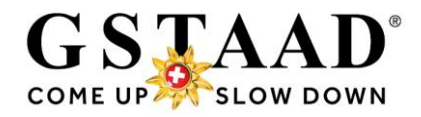

# <span id="page-15-0"></span>9 How does the issuing of Gstaad Cards for groups work?

o For variant 1 (Pre-Check-in) and variant 2 (self-registration on site), the process works the same as for individual guests. The only difference is that when 10 or more people register, a travel group guest registration is automatically generated (1 registered main guest and all others as travel group guests)

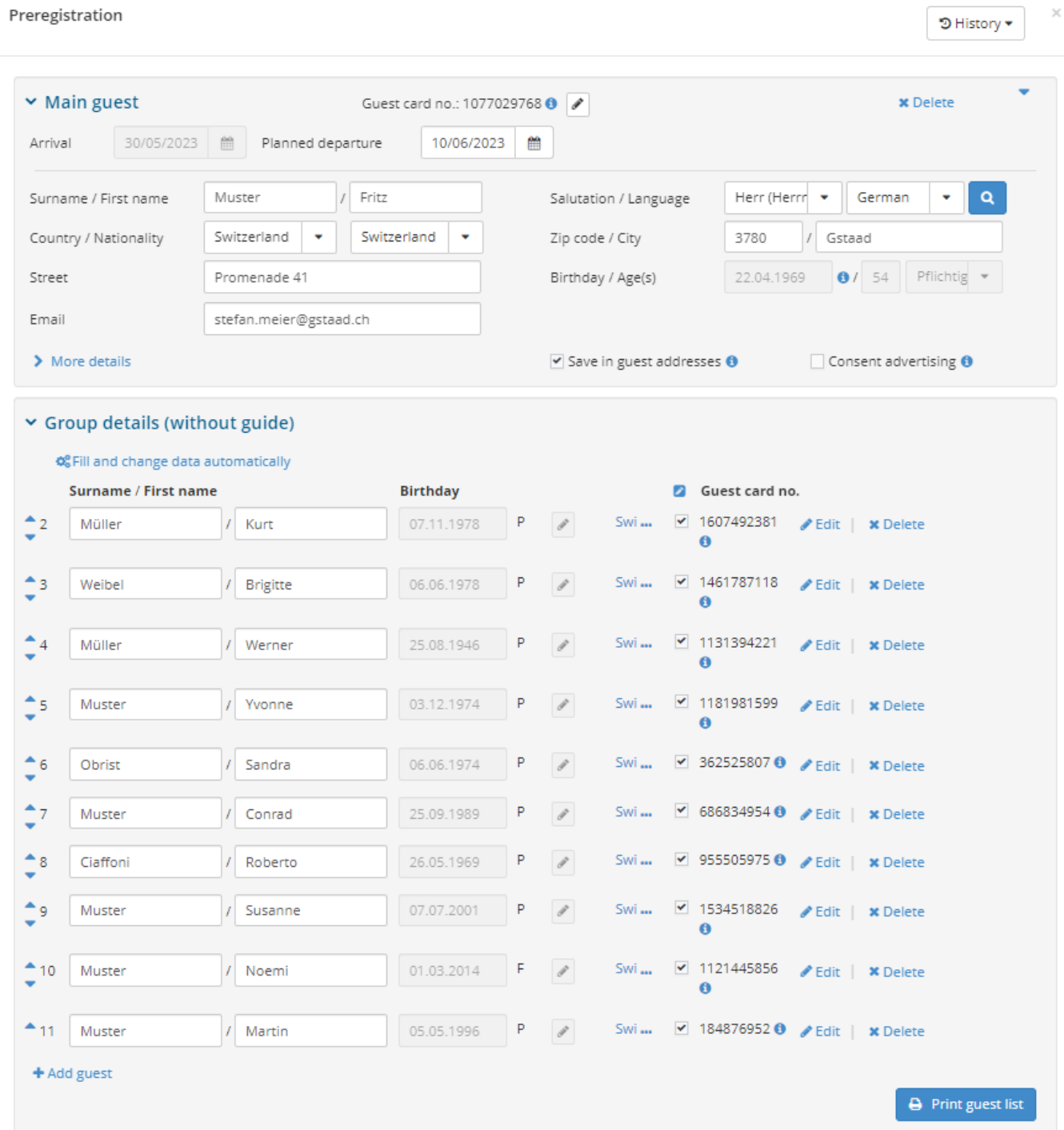

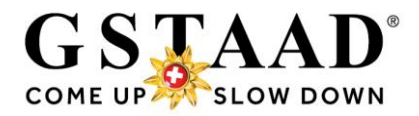

- o For Variant 3 (Creation of the guest cards by direct entry of a pre-registration), «+ Travel group» can be selected instead of «+ Individual guest».
	- ➔ How the entry of guest data in the travel group guest report works can be found in the separate «Manual\_Create Gstaad Card\_groups» - «3 Variant 2: Creation of the guest cards by direct entry of a pre-registration», pages 6 to 7
	- ➔ With «Safe preregistration», the group leader receives the invitation link to «Concierge myGstaad», the digital holiday companion, at the earliest X days\* before arrival (or immediately when creating the guest registration on arrival on site).
	- ➔ If the travel group wishes to receive the Gstaad Cards directly by e-mail, they can be sent using «Produce guest card» (see page 8 in the separate «Manual Create Gstaad Card groups» in the feratel CardSystem (see «5 Produce and send guest cards», page 10 in the separate «Manual Create Gstaad Card groups»).

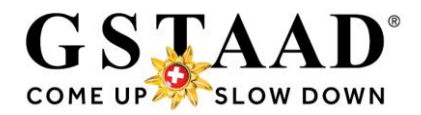

# <span id="page-17-0"></span>10 E-Mail text template

#### **English**

As guests paying a visitor's tax, you receive the Gstaad Card (digital guest card) for the duration of your stay. Enjoy the diversity of the region with your Gstaad Card and discover many exciting offers and experiences. Various discounts or free services are included in the Gstaad Card. You will find an overview of all the benefits at: [www.gstaad.ch/en/gstaadcard.](http://www.gstaad.ch/en/gstaadcard)

You can sign up here for you and the co-travelling persons: xxx<sup>\*</sup>

Once your data has been verified, you will receive before arrival or upon arrival an email with access to the «Concierge myGstaad», your digital holiday companion, in which you can activate your Gstaad Card(s).

#### **German**

Als kurtaxenzahlender Gast erhalten Sie für die Dauer Ihres Aufenthaltes die Gstaad Card (digitale Gästekarte). Geniessen Sie mit Ihrer Gstaad Card die Vielfalt der Region und entdecken Sie viele spannende Angebote und Erlebnisse. Diverse Vergünstigungen oder kostenlose Leistungsbezüge sind in der Gstaad Card inbegriffen. Die Übersicht aller Leistungen finden Sie unter: [www.gstaad.ch/gstaadcard.](http://www.gstaad.ch/gstaadcard)

Unter folgendem Link können Sie sich und Ihre Mitreisenden selbst registrieren: xxx\* Nach Verifizierung Ihrer Daten erhalten Sie vor Ankunft oder bei Anreise per E-Mail den Zugang zum «Concierge myGstaad», dem digitalen Ferienbegleiter, in welchem Sie Ihre Gstaad Card(s) aktivieren können.

#### **French**

En tant qu'hôte s'acquittant d'une taxe de séjour, vous recevez la Gstaad Card (carte d'hôte numérique) pour la durée de vos vacances. Profitez de la diversité de la région avec votre Gstaad Card et découvrez de nombreuses offres et expériences intéressantes. Diverses réductions ou services gratuits sont inclus dans la Gstaad Card. Vous trouverez un aperçu de tous les avantages à l'adresse suivante: [www.gstaad.ch/fr/gstaadcard.](https://www.gstaad.ch/fr/actualites/offres/gstaad-card/gstaad-card.html)

En cliquant sur le lien suivant, vous pouvez vous enregistrer ainsi que ceux qui vous accompagnent: xxx\*

Une fois vos données vérifiées, vous recevrez par e-mail, avant l'arrivée ou à l'arrivée, l'accès au «Concierge myGstaad», votre compagnon de vacances numérique, dans lequel vous pourrez activer votre/vos Gstaad Card(s).

*\*) please insert the Pre-CheckIn link here*

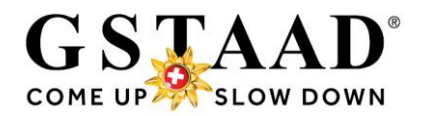

# <span id="page-18-0"></span>11 Set up the Pre-CheckIn form

- o «Pre-CheckIn»
- o Register «Link and form configuration»

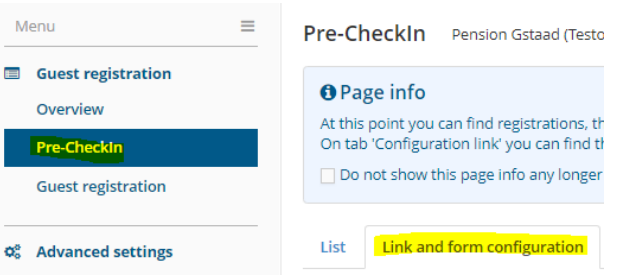

- Here you can create a logo and host photo as well as introduction text, which will later be displayed to the guest during self-registration. *For the holiday appartments the Gstaad Logo is inserted everywhere. These settings can be changed at any time.*
- *ATTENTION: The closing text is inserted everywhere by GST. These texts must not be changed!*

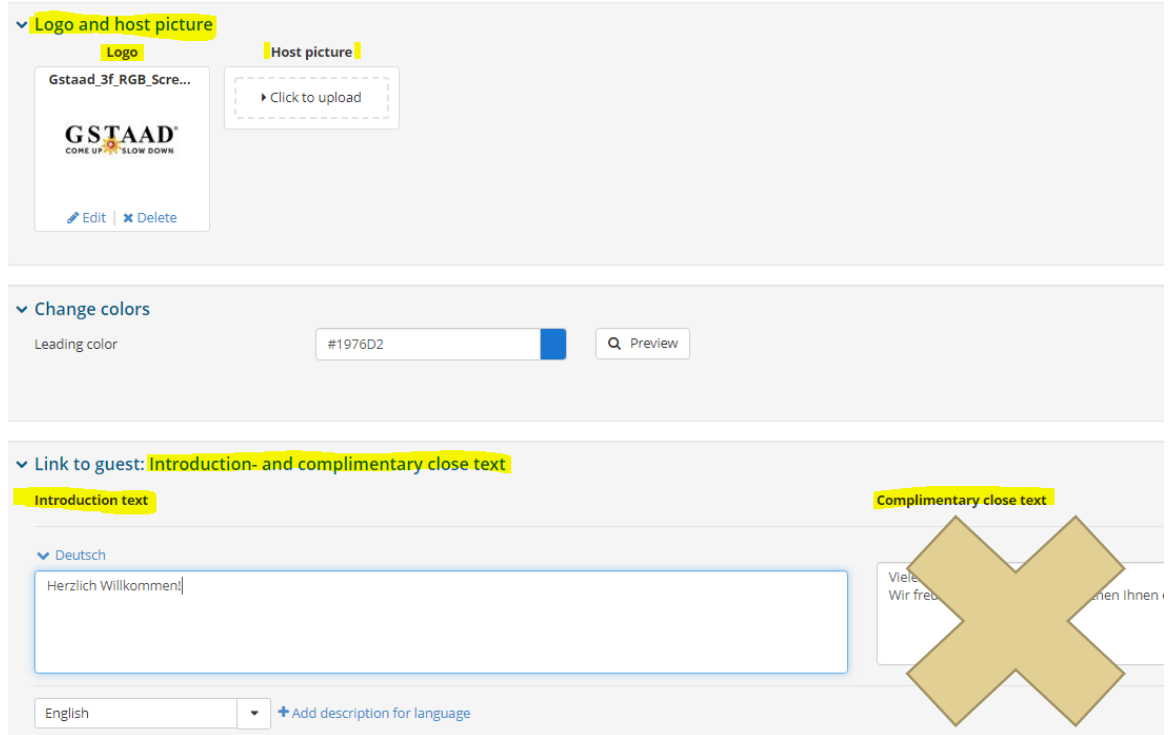

o *Note:*

*If there are several WebClient users per object, the settings (logo, host photo, colouring, introductory and closing sentence) must be identical, as there is the following restriction (example):*

*User A deposits image A, user B deposits image B. Since user B last made a change and saved it, only image B is displayed to the guest, even if he uses the Pre-CheckIn*  link from user A. If user A then saves his settings again, picture A will appear, even if *user B uses the Pre-CheckIn.*

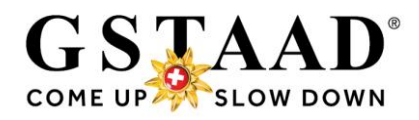

# <span id="page-19-0"></span>12 System settings

- → *At first login or if required*
- → *These settings can be changed at any time*

#### <span id="page-19-1"></span>12.1 Hide page information

- o «Overview»
- $\circ$   $\boxtimes$  Do not show this page info any longer
- o Hide page information by clicking on «X» (does not appear afterwards)

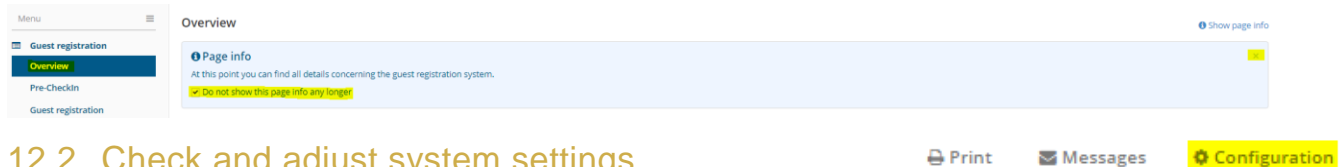

#### <span id="page-19-2"></span>12.2 Check and adjust system settings

- o «Configuration» (top right)
- o «Visitor registration settings» (in the left menu)

#### <span id="page-19-3"></span>12.2.1General settings

 $\circ$  The default is  $\boxtimes$  «for Guest1: save in guest addresses»; i.e .: the data of the main guest is saved in your guest addresses (menu item «My addresses»). *This function does not necessarily have to be activated, because the guest data is automatically saved when a guest registration is entered* and can so be reused for returning (regular) guests.

#### (s. [Variant 3,](#page-7-0) page 8)

- $\rightarrow$  If the co-travellers are also to be saved:
	- at «Guest 2-n: save in guest addresses»
- → If you do not want to save the addresses twice, remove  $\boxtimes$
- $\circ$  Default number shown individual guests = 2 i.e .: 2 guests are always opened for recording by default. Additional guests can be added. If only 1 guest is arriving, the second guest must be deleted You can change this number as you like (depending on the standard assignment).
- o The standard country (origin of the guests) can also be defined on request

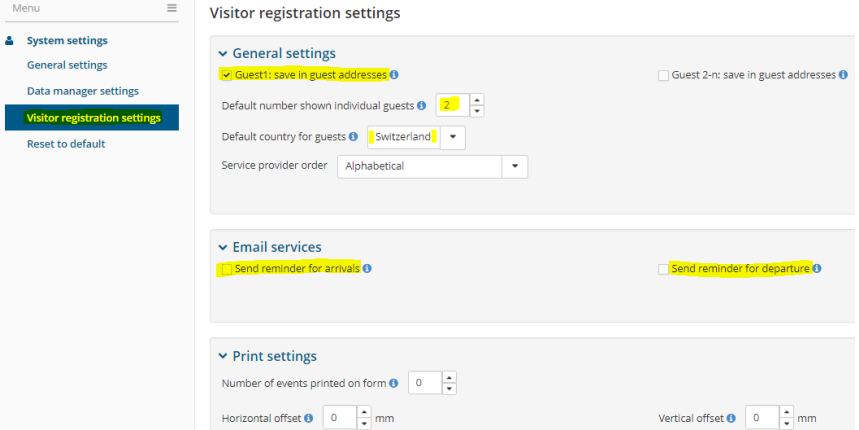

#### <span id="page-19-4"></span>12.2.2Email services

- o If you wish, you can have reminders sent to you by email:
	- o ... for arrivals: to check whether guests have already received a guest card

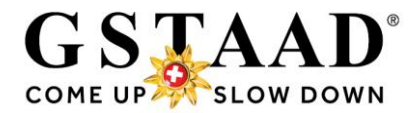

# <span id="page-20-0"></span>13 Hotline for questions

If you have any questions about the application or if you have any problems, please contact our hotline:

> Gstaad Saanenland Tourismus phone +41 33 748 81 81 info@gstaad.ch

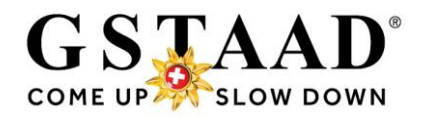

# <span id="page-21-1"></span><span id="page-21-0"></span>14 Appendix 14.1 Pre-CheckIn Form Guest

This is what the Pre-CheckIn (= Gstaad Card order) looks like for the guest: *The fields marked with \* must be filled in to receive the Gstaad Card(s) Separate e-mails are now also possible per guest*

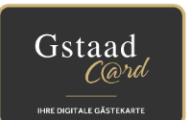

# Gstaad Card - your digital guest card

Register yourself and your fellow travellers (children from 6 years) for the Gstaad Card now. Every guest receives a personalised Gstaad Card.

**Select date** 

Pension Feratel (Testbetrieb) Gstaad Saanenland Tourismus<br>3780 Gstaad, Promenade 41 Phone: +41 33 748 81 81 Gstaad Your personal data  $Salutation*$  $\mathcal{L}_{\mathcal{A}}$ First name\* Surname<sup>\*</sup> Birthdate\* Country\* Nationality\* Zip\*  $\mathsf{City}^*$ Street\* continue back

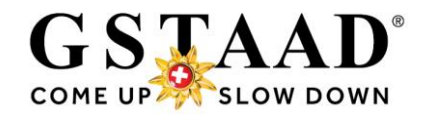

# <span id="page-22-0"></span>14.2 «Concierge myGstaad» - create login

### o The guest receives the invitation link to «Concierge myGstaad» by e-mail

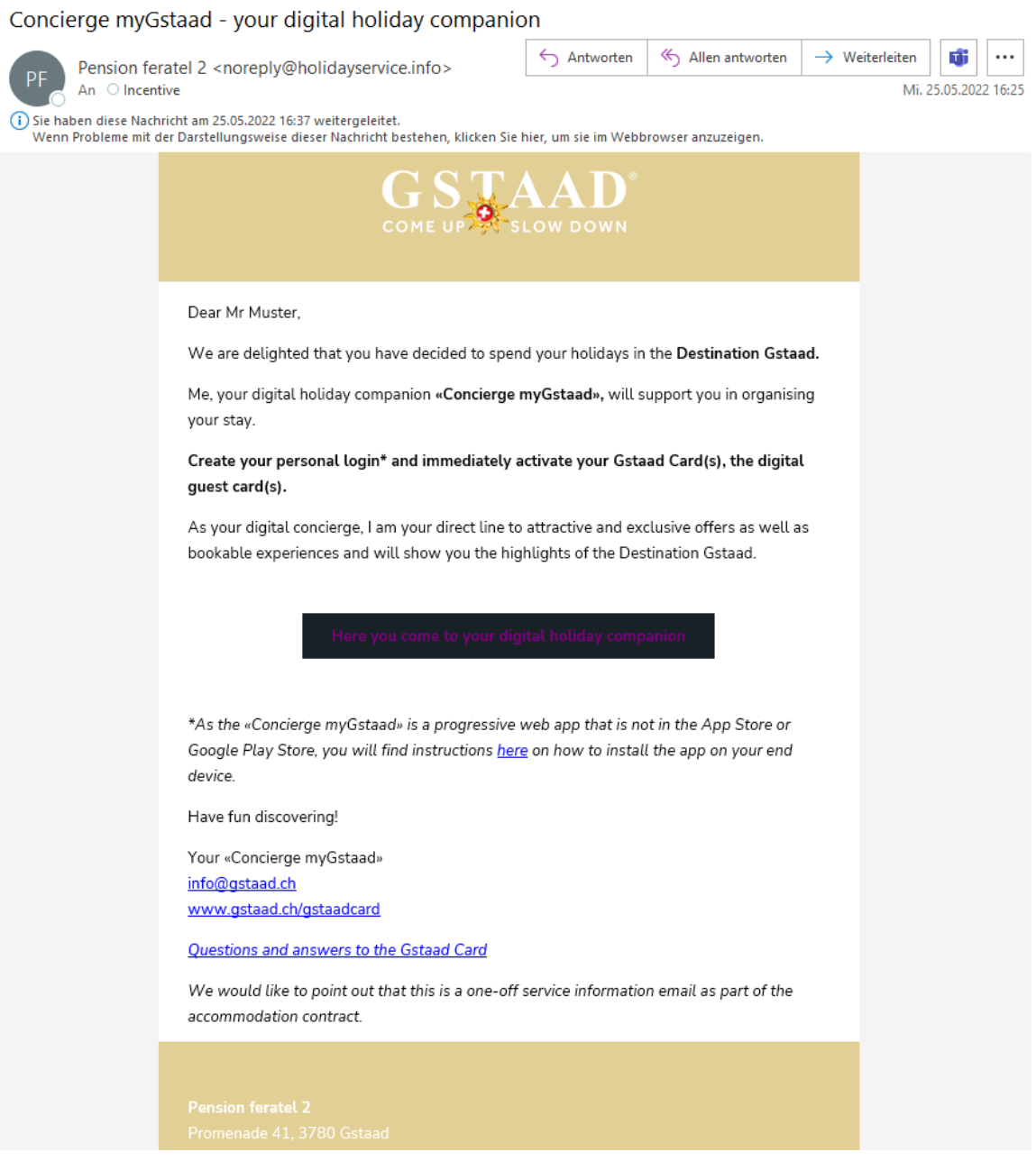

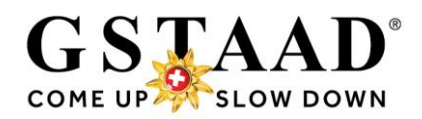

o The guest has to register once in «Concierge myGstaad» by entering and confirming a password (the e-mail is automatically pre-filled)

# Welcome, Mr. Muster

Please set a password to activate your access.

E-mail\* incentive@gstaad.ch

Password\* ..........

Repeat password<sup>\*</sup> ..........

o It is recommended that the «Concierge myGstaad» is placed on the home screen so that it can be accessed at any time even without an Internet connection (see instructions)

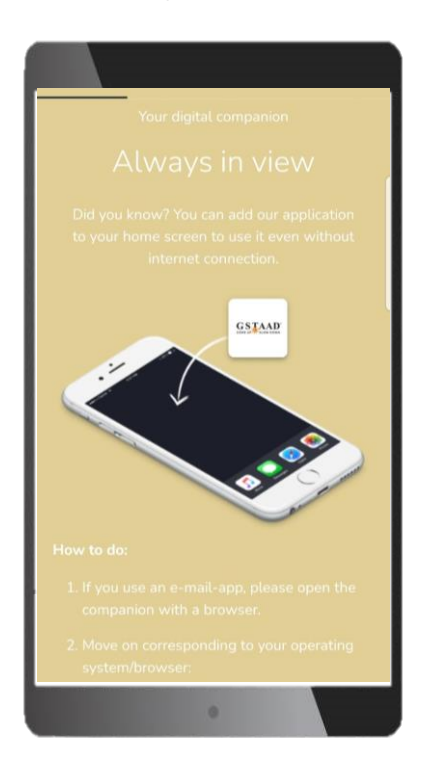

#### $\blacktriangledown$ Declaration of consent Digital Concierge myGstaad

The user agrees that his/her above personal data, specifically name, email address, home address, date of birth, interest in products for the purpose of advertising offered products through marketing campaigns of various kinds (sending newsletters by e-mail, short messages when activating the Digital Concierge) are processed by the company Gstaad Saanenland Tourismus (in short "Operator"). Should the above-mentioned data be changed and/or supplemented in the course of a communication process with the Digital Concierge, the Operator will process the changed and/or supplemented data.

 $\varnothing$ 

The user further agrees that the Operator will provide information and contact him/her via email and electronic mail for the above-mentioned purposes on the basis of the specified contact data.

This consent can be revoked at any time in writing with an email to the Operator info@gstaad.ch. \*

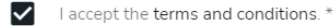

\* Required field

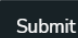

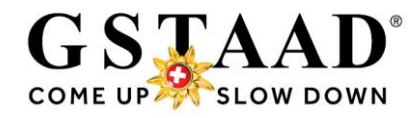

### <span id="page-24-0"></span>14.3 Activate Gstaad Card(s) in the «Concierge myGstaad»

- o Open the «Gstaad Card» menu
- o «Activate your card(s)»

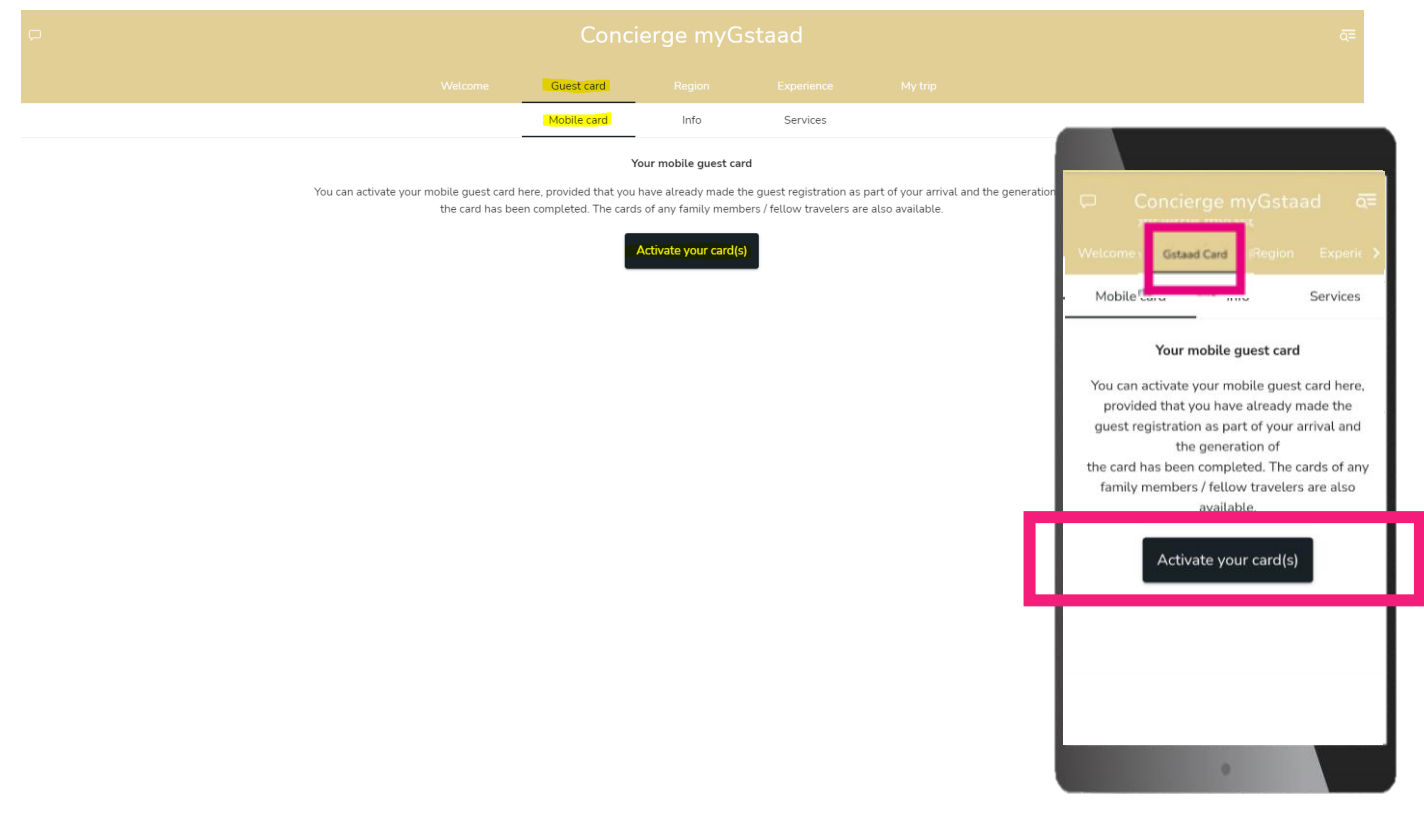

- o During the public transport validity period (01.05.-31.10.), two QR codes are generated per person:
	- o Gstaad Card resp. for children from 6 to 12 years Saani Card
	- $\circ$  Mobility ticket = Public transport QR code

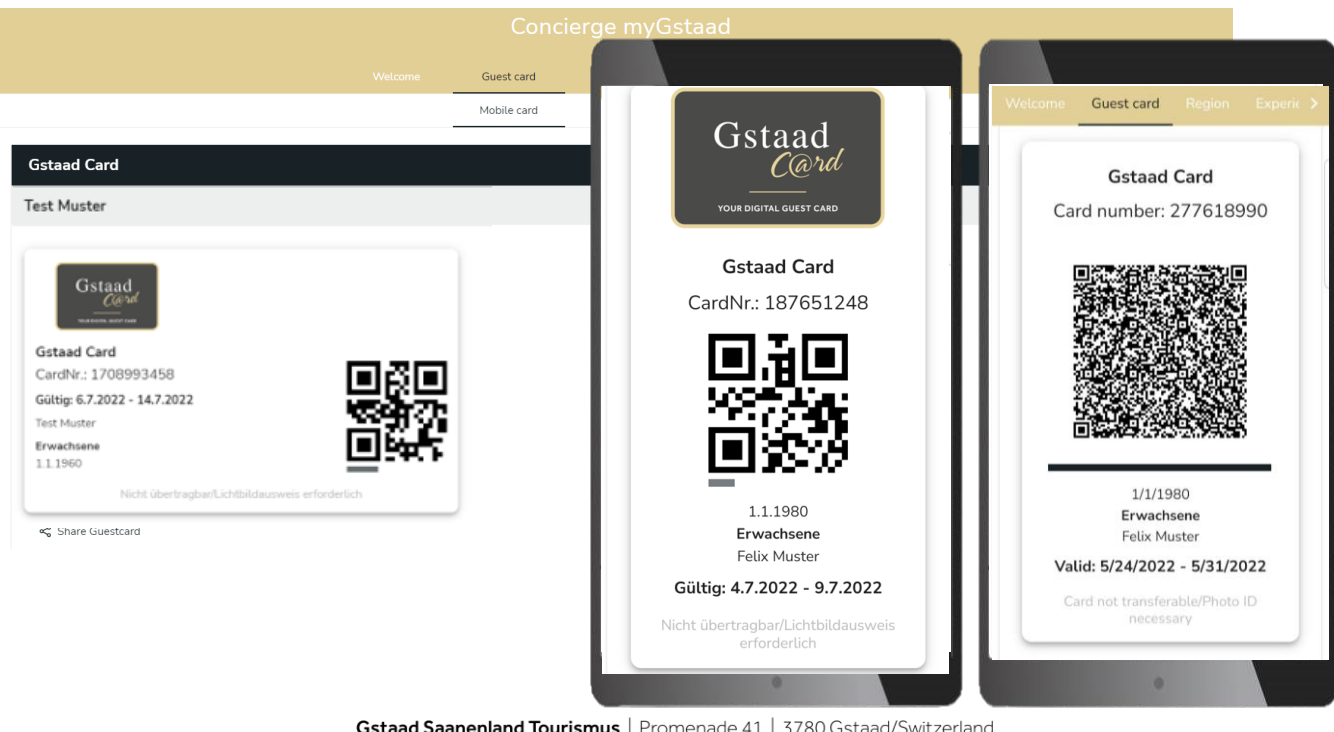

25.10.2023 T+41 33 748 81 81 | info@gstaad.ch | www.gstaad.ch | Partnerbank: Saanen Bank 25/25